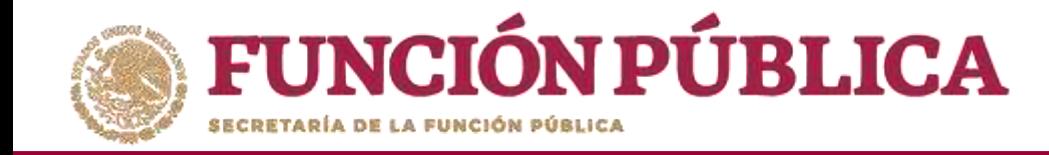

#### En esta pantalla se muestra el apoyo, obra o servicio con su estructura financiera.

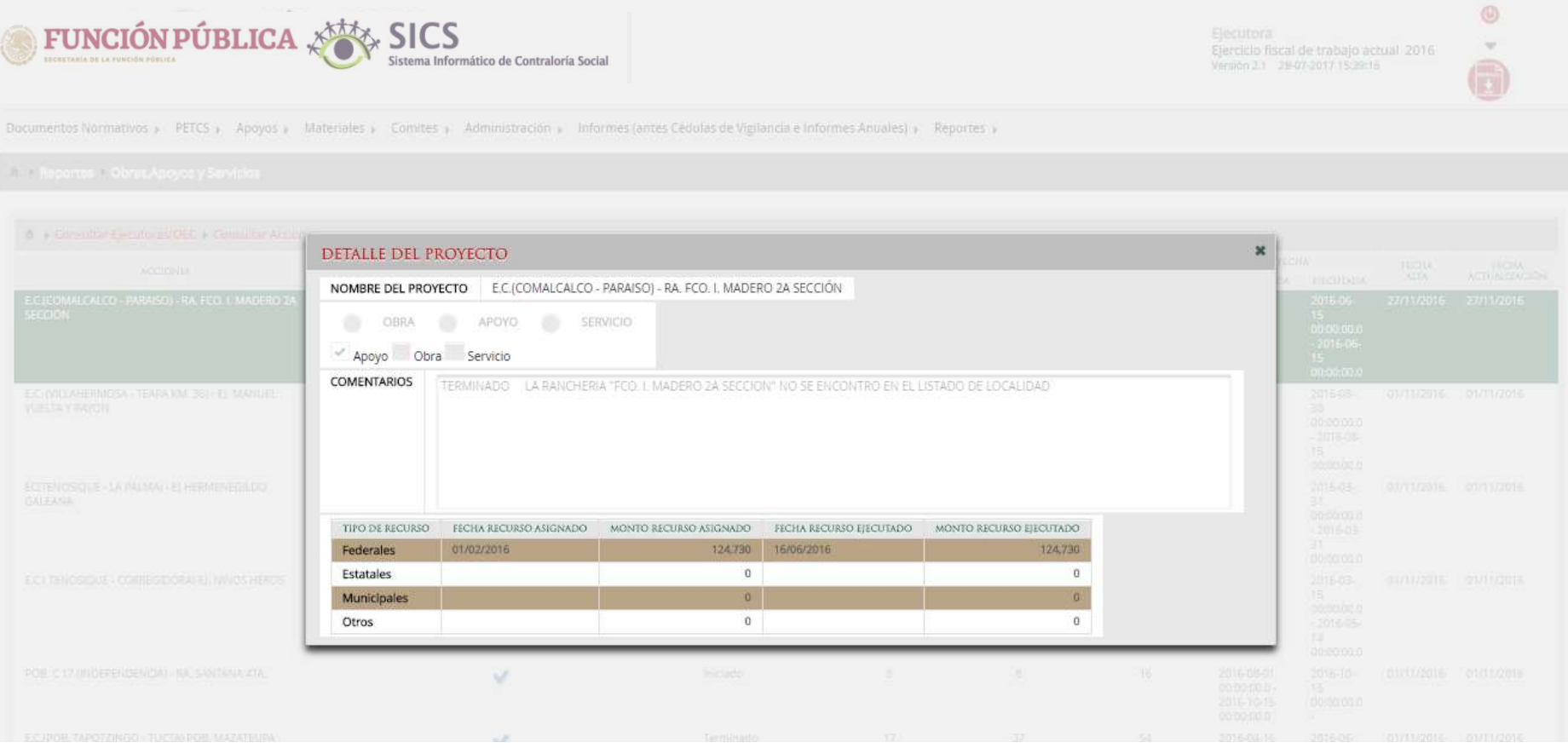

![](_page_1_Picture_0.jpeg)

### **PROCESO 23: CONSULTAR REUNIONES CON BENEFICIARIOS**

**Funcionalidad:** mostrar reportes, capturados por la Instancia Ejecutora, de las reuniones con beneficiarios.

Seleccione *Reportes* y haga clic en *Reuniones con Beneficiarios*.

![](_page_1_Picture_4.jpeg)

![](_page_2_Picture_0.jpeg)

#### Haga clic en *Consultar.*

![](_page_2_Picture_2.jpeg)

![](_page_3_Picture_0.jpeg)

La pantalla *Reuniones con Beneficiarios* contiene un resumen de las reuniones registradas

en el sistema.

![](_page_3_Picture_3.jpeg)

![](_page_4_Picture_0.jpeg)

## **PROCESO 24: CONSULTAR CAPACITACIONES IMPARTIDAS**

**Funcionalidad:** mostrar un reporte de las personas que asistieron a las capacitaciones impartidas capturadas por la Instancia Ejecutora.

Seleccione *Reportes* y haga clic en *Capacitaciones Impartidas*.

![](_page_4_Picture_4.jpeg)

![](_page_5_Picture_0.jpeg)

En la pantalla hay una tabla y una gráfica que muestran el total de personas que asistieron a las capacitaciones, separada por perfil (federal, estatal, municipal, integrante de comité, beneficiario, otra figura y/u otro organismo.

![](_page_5_Picture_82.jpeg)

![](_page_6_Picture_0.jpeg)

# **Sistema Informático de Contraloría Social** Manual de Usuario (Instancia Ejecutora)

UNIDAD DE OPERACIÓN REGIONAL Y CONTRALORÍA SOCIAL